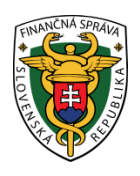

# **Finančné riaditeľstvo Slovenskej republiky**

## **1/ORP/2023/IM**

## **Spôsob elektronického podávania žiadosti o pridelenie kódu pokladnice e-kasa klient cez portál finančnej správy**

**Informácia je určená pre podnikateľov, ktorí žiadajú o pridelenie kódu pokladnice e-kasa klient.** 

Elektronicky podať žiadosť o pridelenie kódu pokladnice e-kasa klient cez portál finančnej správy (ďalej "PFS") je možné len ak podnikateľ alebo jeho zástupca je registrovaný a autorizovaný pre elektronickú komunikáciu. K uvedenej problematike odporúčame nasledovný materiál:

https://www.financnasprava.sk//\_img/pfsedit/Dokumenty\_PFS/Zvereinovanie\_dok/Aktualne/Elektronicka\_komunik [acia/2023/2023.02.21\\_002\\_EK\\_2023\\_IM\\_Registr%C3%A1ciaES\\_PFS.pdf](https://www.financnasprava.sk/_img/pfsedit/Dokumenty_PFS/Zverejnovanie_dok/Aktualne/Elektronicka_komunikacia/2023/2023.02.21_002_EK_2023_IM_Registr%C3%A1ciaES_PFS.pdf)

**Postup pri vyhľadaní, vyplnení a odoslaní štruktúrovaného dokumentu – Žiadosti o pridelenie kódu pokladnice e-kasa klient:**

1) Podnikateľ alebo osoba, ktorá elektronicky komunikuje za daňový subjekt (ďalej len "Podnikateľ") cez PFS

Prihlásenie

[www.financnasprava.sk](http://www.financnasprava.sk/) "klikne" na prihlásenie vpravo hore **a následne vyberie spôsob** a následne vyberie spôsob prihlásenia.

# Spôsoby prihlásenia sa do portálu FS

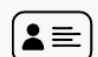

### Prostredníctvom portálu slovensko.sk

Prihlásenie občianskym preukazom s čipom (eID), dokladom o pobyte s čipom, aplikáciou Slovensko v mobile alebo prihlasovacím prostriedkom vydaným v krajine EÚ.

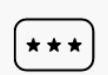

#### Identifikátor a heslo

Prihlásenie zadaním ID používateľa a hesla

Obrázok č. 1 – Spôsob prihlásenia sa na portál FS

2) Ak má podnikateľ na svoje ID priradených viac subjektov, vyberie subjekt z ponuky cez "Výber subjektu" a "klikne" na Nastaviť.

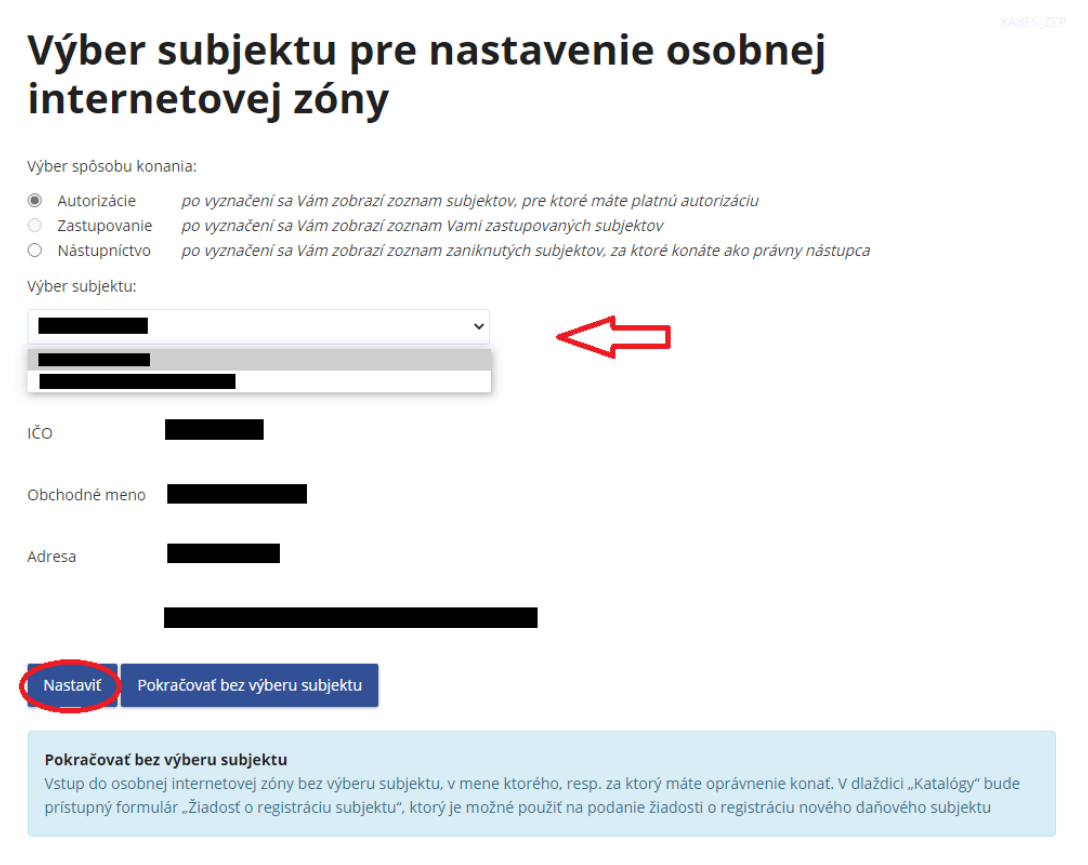

Obrázok č. 2 – Výber subjektu pre nastavenie osobnej internetovej zóny

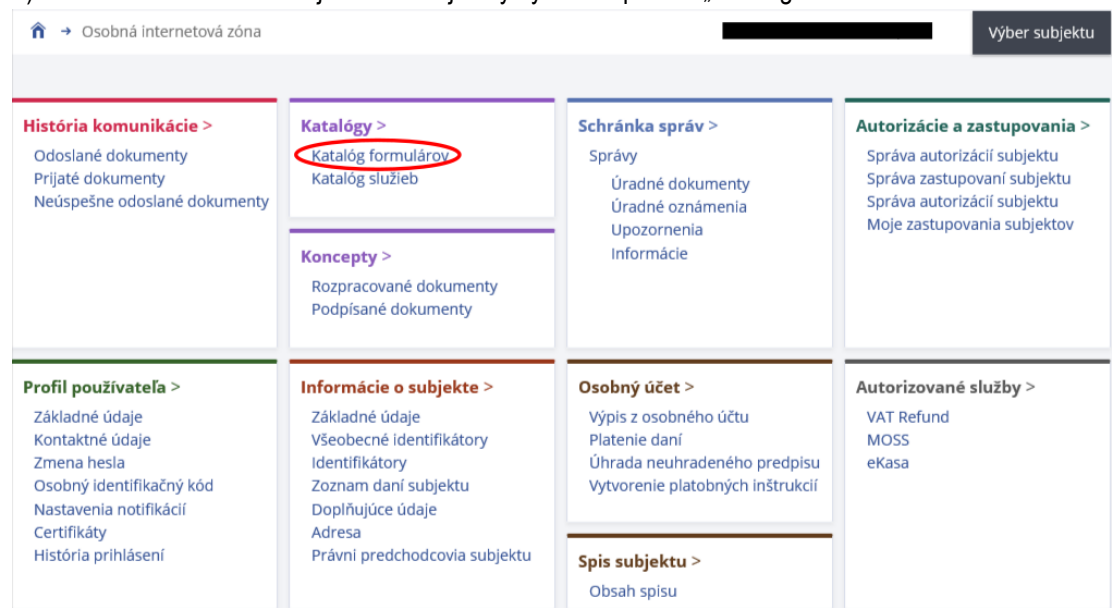

3) Podnikateľ si z Osobnej internetovej zóny vyberie a potvrdí "Katalóg formulárov".

Obrázok č. 3 – Osobná internetová zóna

4) Následne sa zobrazí tabuľka s formulármi, kde si už podnikateľ cez vyhľadávacie kritéria vyberie agendu, za ktorú chce dokument (formulár) vyplniť a podať. V našom prípade oblasť "Pokladnice e-kasa klient" - agenda "Pridelenie kódu pokladnice e-kasa klient".

↑ → Osobná internetová zóna → Katalógy → Katalóg formulárov

Výber subjektu

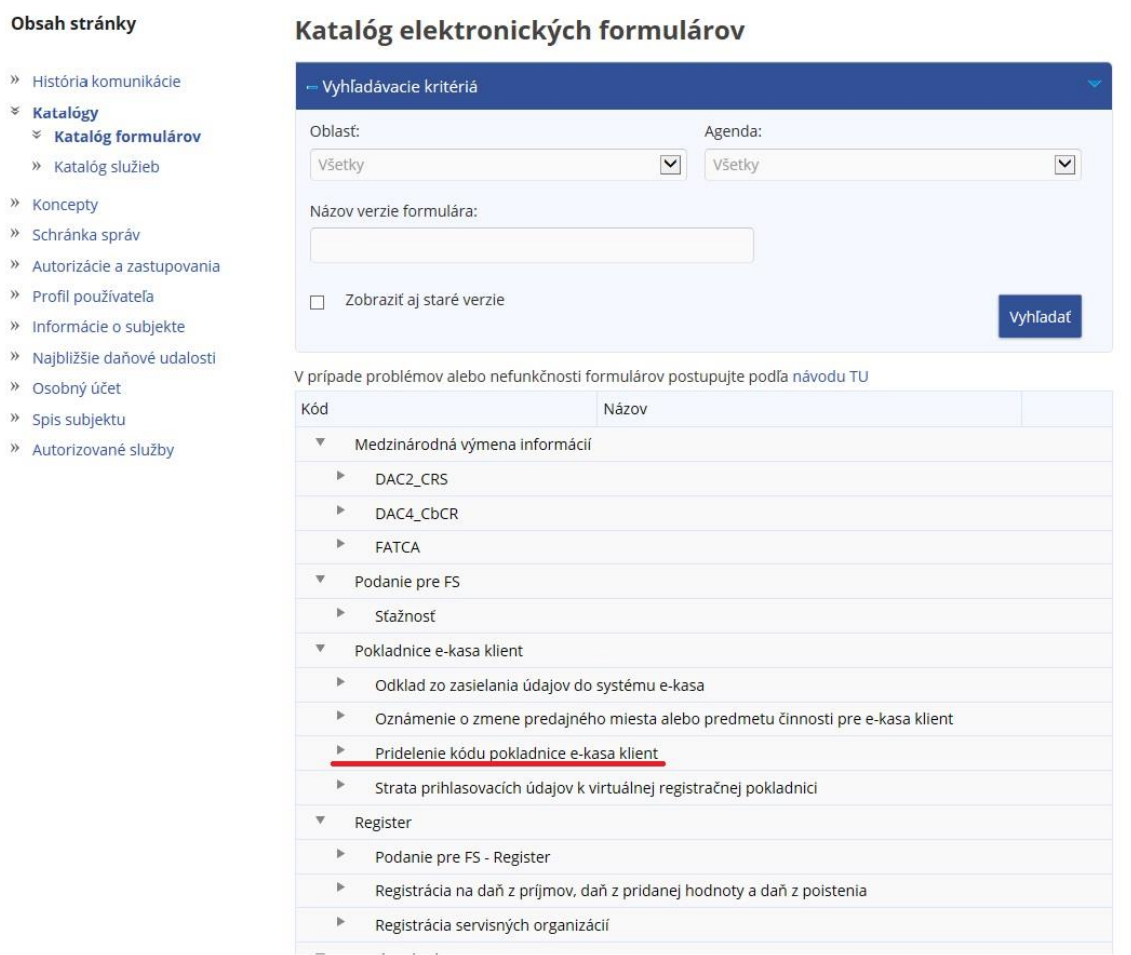

Obrázok č. 4 – Katalóg elektronických formulárov

5) Žiadosť je potrebné najskôr rozbaliť "kliknutím vľavo na šípku". Po potvrdení vybraného dokumentu je potrebné kliknúť na "zošit s perom" na pravej strane a žiadosť o pridelenie kódu pokladnice e-kasa klient sa otvorí a zobrazí.

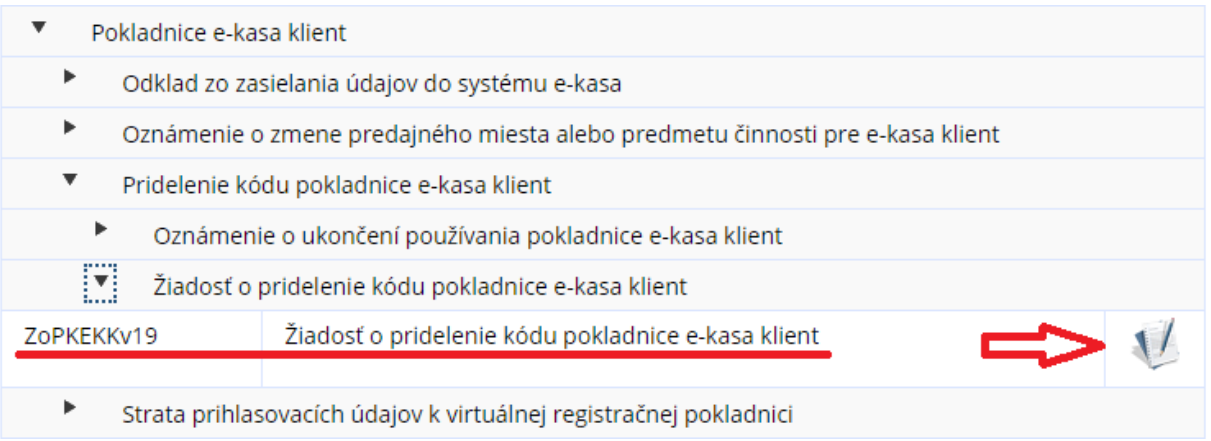

#### Obrázok č. 5 – Rozbalenie formulára

6) V žiadosti je potrebné vybrať, či sa žiada o pridelenie kódu online registračnej pokladnice (ORP) alebo virtuálnej registračnej pokladnice (VRP) a vyplniť údaje podľa predtlačeného formulára.

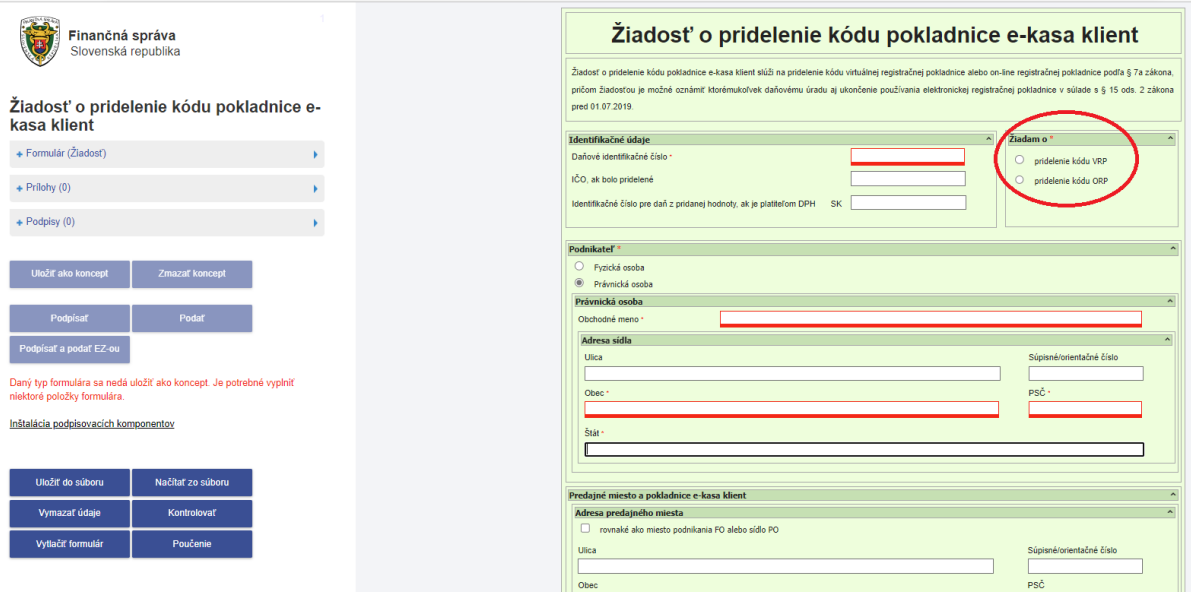

Obrázok č. 6 – Formulár Žiadosť o pridelenie kódu pokladnice e-kasa klient

7) Po vyplnení údajov formulára podnikateľ klikne na tlačidlo "Kontrolovať", čím skontroluje správnosť a úplnosť formulára.

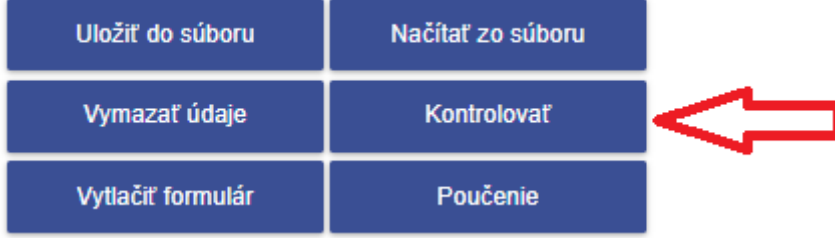

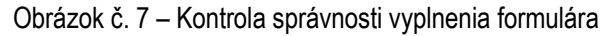

8) Po kontrole podnikateľ už len podpíše a podá žiadosť. "Klikne" na podpísať a podať EZ-ou (elektronickou značkou, táto možnosť sa týka podnikateľov, ktorí majú s daňovým úradom podpísanú dohodu o elektronickom doručovaní) alebo "klikne" na "Podpísať" (týka sa používateľov, ktorí používajú KEP alebo eID kartu). Po podpísaní používateľ klikne na "Podať" a následne sa zobrazí oznámenie, že žiadosť bola odoslaná.

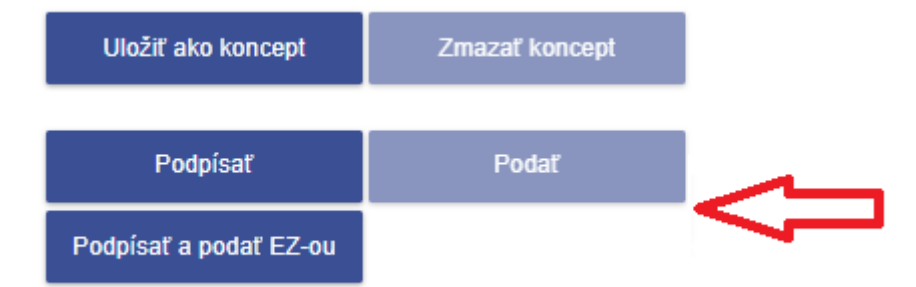

Obrázok č. 8 - Možnosti podpísania a podania elektronického formulára

9) Úspešnosť odoslania formulára odporúčame skontrolovať cez "Odoslané dokumenty" v časti "História komunikácie".

## *Poznámka*:

Za viac evidovaných pokladníc na jednom predajnom mieste môže podnikateľ podať jednu žiadosť o pridelenie kódu pokladnice e-kasa klient. V žiadosti je potrebné len kliknúť na pridať ďalšiu PEKK a vyplniť predajné miesto.

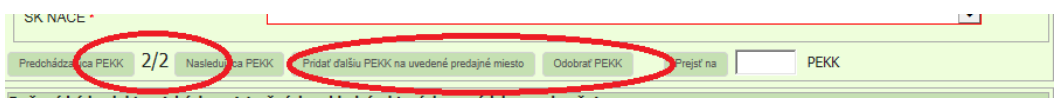

Obrázok č. 9 – Pridanie ďalšej pokladnici e-kasa klient na uvedené predajné miesto

Vypracovalo: Finančné riaditeľstvo SR Banská Bystrica Centrum podpory pre dane Február 2023